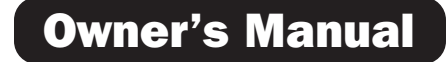

# USB 2.0 to VGA Adapter

## Model: U244-001-VGA

Español 25 • Français 49 • **Русский** 73

## WARRANTY REGISTRATION

Register your product today and be automatically entered to win an ISOBAR surge protector in our monthly drawing!

### tripplite.com/warranty

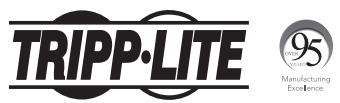

1111 W. 35th Street, Chicago, IL 60609 USA tripplite.com/support

1 Copyright © 2019 Tripp Lite. All rights reserved.

## Table of Contents

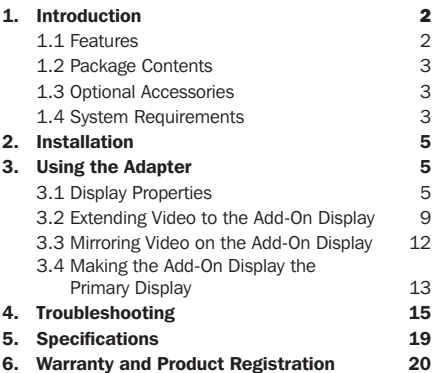

## 1. Introduction

### 1.1 Features

- Add an additional monitor, LCD or projector through a single USB 2.0 port
- Simultaneously connect up to six display adapters to a Windows® computer or up to four on a Mac®
- Hot-pluggable; add or remove monitor without the need for a system reboot

## 1. Introduction

- Automatically resumes from hibernation and suspend modes
- Supports video resolutions up to 1920 x 1080 (60 Hz), 1080p (60 Hz)
- Set additional monitors to extend the primary display, duplicate the primary display, or set an additional monitor as the primary display
- Plug-and-Play; software installs automatically upon connection\*

\* Requires a network connection on your computer

## 1.2 Package Contents

Before installation, please check the items in the package. The package should contain the following items:

- U244-001-VGA
- Driver CD
- Owner's Manual

### 1.3 Optional Accessories

• P502-Series High Resolution VGA Cables

### 1.4 System Requirements

### *Windows*

- Windows<sup>®</sup> 2000 or later
- USB 2.0 port
- VGA monitor

## 1. Introduction

### *Mac*

- An Intel-based Mac running OS X 10.4 or later. Power PC-based Macs are not supported.
- USB 2.0 port
- VGA monitor

### Computer requirements when using 1-2 display adapters:

- 1.2 GHz Single Core CPU
- 512MB memory

### Computer requirements when using 3 display adapters:

- 1.8 GHz Single Core CPU
- 1GB memory

### Computer requirements when using 4-6 display adapters:

- 1.6 GHz Core Duo CPU
- 1GB memory

*Note: Only one added monitor can support DVD playback. In order to support DVD playback, your computer must meet the following requirements:*

- 2.0 GHz Core Duo CPU
- 1GB memory
- Adapter screen resolution must be set to 800 x 600 with 16-bit color

## 2. Installation

*Note: This product features built-in drivers that install automatically upon connection to a computer with an active network connection. If they do not install, or do not fully install, you can obtain the driver file from the included CD or tripplite.com/support.*

- 1. Connect the built-in USB cable on the display adapter to an available USB 2.0 port on your computer.
- 2. Connect the display adapter to a monitor using a VGA cable, such as Tripp Lite's P502-Series High Resolution VGA Cables.
- 3. Once connected, the computer will recognize the display adapter and complete the installation. The video signal should now display on the add-on monitor.

*Note: It may take a few moments for the screen to appear on the add-on monitor. Also, it is normal for the screen to flicker on and off a few times when first connected. If the add-on monitor remains blank, you may need to restart your computer.*

# 3. Using the Adapter

### 3.1 Display Properties

Once installed, the computer video can be *Extended* from the primary display to the add-on display, *Mirrored* to display the same thing on both, or changed to use the add-on display as the primary display. This can be done by opening the *Display Settings* page on your computer (see next page) and changing the settings.

### *Windows*

To access the display settings on a Windows computer, right-click on your computer's desktop and select the *Properties* or *Personalize* option (depending on your Windows operating system). From there you will need to access the *Settings* or *Display* option to get to the *Display Settings* page. A quick way to access this page is to use the display adapter icon in the lowerright corner of your computer screen. Right-click on this icon and select the *Advanced* option to automatically pull up your computer's *Display Settings* page.

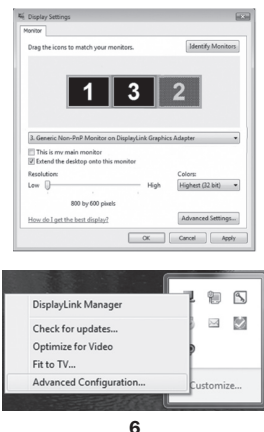

19\_11\_119\_9339B0\_BOOK.indb 6 12/30/2019 9:53:56 AM

Below are additional settings available to Windows users via the display adapter right-click menu:

- *Check for Updates –* Connects to *Windows Update*, checks for newer versions of the Display Link software and downloads them (if available).
- *Optimize for Video* When playing video content on an add-on monitor, this setting can help to improve playback performance.

*Note: Text may appear less clear when this is enabled.*

• *Fit to TV –* When using your display adapter to connect a TV to your computer, the Windows desktop may not always completely appear on the screen. This setting can be used to adjust the picture to display properly.

In addition to the display adapter right-click menu, Windows Vista and Windows 7 users can press the [Windows Key] and the [P] key at the same time to pull up the menu below, which quickly allows you to switch the display settings.

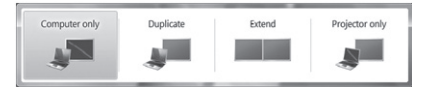

### *Notes:*

- *• The display adapter icon only appears in the lower-right corner of Windows computers and offers a quick way to adjust the display(s) settings. The settings available in this right-click menu may vary, depending on your Windows operating system.*
- *•Only Mirror mode is supported under Windows Vista Display Driver Model (WDDM) mode. In addition, the Aero Experience (Flip 3D effect) will be disabled under Windows Vista Display Driver Model (WDDM) mode as long as the display adapter is connected.*

### *Mac*

To access the display settings on a Mac computer, open your computer's *System Preferences* menu and select the *Displays* option. A quick way to adjust these settings is by clicking on the monitor icon in the upperright corner of the screen. When the *Show displays* in menu bar setting is checked in the *Display Settings* menu, clicking the monitor icon will display a menu that includes the available monitors and settings.

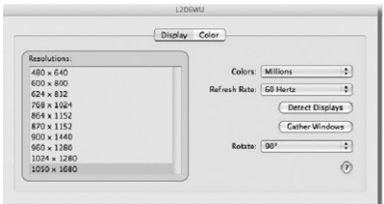

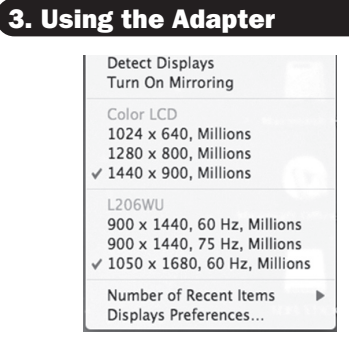

### 3.2 Extending Video to the Add-On Display

To extend the video of the primary monitor to the addon monitor, follow the steps below:

### *Windows*

- 1. Open your computer's *Display Settings* page.
- 2. Select the monitor icon that represents the add-on display you wish to change or choose the add-on display from the drop-down menu. The primary display is always icon 1.
- 3. Once you've selected the monitor icon for the addon display, check the checkbox to extend video onto the monitor or select the extension option from the drop-down list.

- 4. Drag the monitor icons in the *Display Settings* page so they are positioned to replicate the location of the actual displays. For example, if display 1 is directly to the left of display 2, the monitor icons should be positioned that way. This affects which side of the screen the mouse is allowed to move to the next display from, and is therefore essential to ensure smooth mouse movement between displays.
- 5. Click the *Apply* button to activate the changes. The computer video will now be extended from the primary display to the add-on display.

*Note: When playing a DVD, it is recommended that you play the DVD on a monitor connected to the computer via standard cabling, and not an add-on monitor connected via display adapter. If you need to play a DVD on an add-on monitor, you must have a 2.0 GHz Core Duo CPU with 1GB memory, and the screen resolution must be set to 800 x 600 with 16-bit color. If multiple display adapters are connected to a computer, only one of them can play DVD content.*

### *Mac*

- 1. Open your computer's *Display Settings* page. By default, all monitors added to your computer will be extended to the right of the primary display.
- 2. If the displays are set to be mirrored, the *Mirror Displays* checkbox will be checked. To uncheck this checkbox and extend the video among all displays, check the *Arrangement* option in the *Display Settings* page.

3. When unchecked, video will be extended among the connected monitors, with the Arrangement screen display icons to represent the location of the monitors. Drag the monitor icons so they are positioned to replicate the location of the actual displays. For example, if display 1 is directly to the left of display 2, the monitor icons should be positioned that way. This affects which side of the screen the mouse is allowed to move to the next display from and is therefore essential to ensure smooth mouse movement between displays. The primary display will always be indicated by a white bar at the top of its icon.

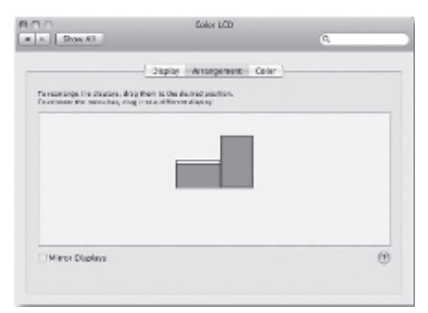

## 3.3 Mirroring Video on the Add-On Display

To display the same thing on both the primary and add-on display, follow the steps below:

### *Windows*

- 1. Open your computer's *Display Settings* page.
- 2. Select the monitor icon that represents the add-on display you wish to change, or choose the add-on display from the drop-down menu. The primary display is always icon 1.
- 3. Un-check the box next to *Extend the desktop onto this monitor*, or select the option from the dropdown menu to duplicate the display, and then click the *Apply* button.

*Note: In Mirror mode, the add-on display settings are limited by those of the primary display. If the primary display only supports a resolution of 1280 x 1024, the add-on monitor will be limited to a resolution of 1280 x 1024 or less.*

### *Mac*

- 1. Open your computer's *Display Settings* page.
- 2. Bring up the *Arrangements* screen by clicking on the *Arrangements* option in the *Display Settings* page.
- 3. *(Setting all add-on displays to mirror mode)* To set all add-on displays to mirror the primary display, simply check the *Mirror Displays* setting.

- 4. *(Setting some add-on displays to mirror mode)* To set some add-on displays to mirror the primary display while leaving others as extended, uncheck the *Mirror Displays* setting.
- 5. While holding down the [Cmd] and [Alt] keys on the keyboard, drag the icon of the add-on monitor that you wish to mirror onto the icon of the primary display.
- 6. Repeat step 4 for each add-on display you wish to mirror, while leaving the other displays extended.

### 3.4 Making the Add-On Display the Primary Display

To make the add-on display the primary display for the computer, follow the steps below:

### *Windows*

- 1. Open your computer's *Display Settings* page.
- 2. Select the monitor icon that represents the add-on display you wish to change, or choose the add-on display from the drop-down menu. The primary display is always icon 1.
- 3. Check the box next to *This is my main monitor* and click the *Apply* button to make the add-on display the primary display for the computer.

### *Notes:*

- *• Some computers require you to first deselect the original primary display before setting a new primary display.*
- *•Once set as the primary display, the add-on display will continue to be the primary display as long as it is connected to the computer. Once disconnected, the primary display will default back to the monitor connected to the computer via standard cable.*

### *Mac*

- 1. Open your computer's *Display Settings* page.
- 2. Bring up the *Arrangements* screen by clicking on the *Arrangements* option in the *Display Settings* page.
- 3. Drag the white bar at the top of the primary monitor icon to the icon of the display you wish to make the new primary monitor.

### Q: Why is the display on the add-on monitor blank?

A: If the monitor power LED is Green, wait a moment for the monitor to display the video, as it may take some time for the video to be displayed on the add-on monitor. If after a few minutes the video does not display, restart your computer. Also, make sure the computer is not in standby or hibernation mode, as it will cause the add-on monitor to be blank.

If the monitor power LED is Red, check that the connection is properly made. If the connection is fine and the problem still exists, uninstall the driver, unplug the adapter and reinstall the driver.

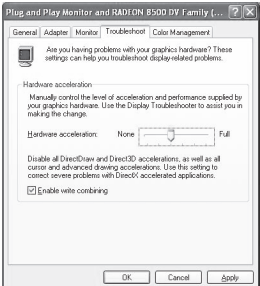

### Q: Why is the add-on monitor flickering?

- A: This is usually caused by a low refresh rate. When in "Mirror Mode," increase the refresh rate of the main monitor. This will in turn increase the refresh rate of the add-on monitor, which should stop the flickering. When in "Extended Mode," increase the refresh rate of the add-on monitor.
- Q: When I play MPEG files using Windows Media Player on the extended monitor, why does the display become abnormal when I switch it to full screen mode?
- A: If your system is Windows XP SP1, upgrading to SP2 will solve this problem.
- Q: Why does the video not display properly when in "Full-Screen" mode?
- A: Try the following tips to improve the smoothness of the video playback:
	- Reduce the resolution of the display to 640 x 480 or 800 x 600.
	- Use the adapter in extended mode.
	- Terminate any other CPU intensive applications running on the computer.
	- As some media players require DirectX hardware support to correctly operate, try a different media player which requires less DirectX support.

- Drag the media player to the add-on screen and close the player. Restart the player and it should open on the add-on monitor. Now try playing the media file again.
- Try reducing the hardware acceleration level of the primary display (NOT the add-on monitor) to levels 1, 2 or 3 and restarting the media player. The hardware acceleration can be found by right-clicking on your desktop and click "Properties > Settings > Advanced > Troubleshoot."
- The video playback may be unusual when the add-on monitor is mirroring the primary display and there is another extended screen connected to the computer. The extended screen must be disabled before the content will be correctly cloned to the add-on monitor.
- Q: In "Extended Mode," why does the add-on monitor have a black border around the desktop?
- A: This happens when the resolution used by the add-on monitor is higher than the resolution used by the primary monitor. To solve this problem, configure the add-on monitor to use the same resolution as the primary monitor.

### Q: In "Extended" mode, why does the cursor disappear?

A: If you're in extended mode but have not yet connected the add-on monitor to the display adapter, the desktop will still pan to the add-on monitor. It's possible that your cursor has moved to the extended desktop and is no longer visible on the primary display.

When this occurs, try the following:

- Connect the add-on monitor to the display adapter. You should be able to see the mouse cursor once the computer screen is displayed.
- Move your mouse to try and drag the cursor back onto the primary monitor.
- Unplug the display adapter from the computer to restore the cursor.

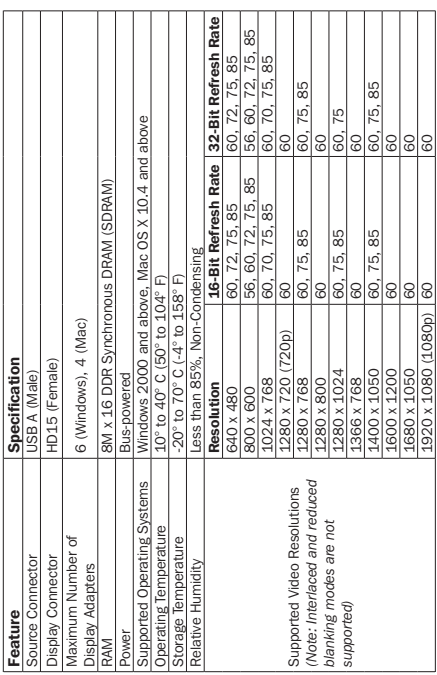

# 5. Specifications

## Warranty and Product Registration

### 3-Year Limited Warranty

Tripp Lite warrants its products to be free from defects in materials and workmanship for a 3-Year period from the date of retail purchase by end user. Tripp Lite's obligation under this warranty is limited to repairing or replacing (at its sole option) any such defective products.To obtain service under this warranty you must obtain a Returned Material Authorization (RMA) number from Tripp Lite or an authorized Tripp Lite service center. Products must be returned to Tripp Lite or an authorized Tripp Lite service center with transportation charges prepaid and must be accompanied by a brief description of the problem encountered and proof of date and place of purchase. This warranty does not apply to equipment which has been damaged by accident, negligence or misapplication or has been altered or modified in any way, including opening of the unit's casing for any reason. This warranty applies only to the original purchaser who must have properly registered the product within 10 days of retail purchase.

EXCEPT AS PROVIDED HEREIN, TRIPP LITE MAKES NO WARRANTIES, EXPRESS OR IMPLIED, INCLUDING WARRANTIES OF MERCHANTABILITY AND FITNESS FOR A PARTICULAR PURPOSE. Some states do not permit limitation or exclusion of implied warranties; therefore, the aforesaid limitation(s) or exclusion(s) may not apply to the purchaser. EXCEPT AS PROVIDED ABOVE, IN NO EVENT WILL TRIPP LITE BE LIABLE FOR DIRECT, INDIRECT, SPECIAL, INCIDENTAL OR CONSEQUENTIAL DAMAGES ARISING OUT OF THE USE OF THIS PRODUCT, EVEN IF ADVISED OF THE POSSIBILITY OF SUCH DAMAGE. Specifically, Tripp Lite is not liable for any costs, such as lost profits or revenue, loss of equipment, loss of use of equipment, loss of software, loss of data, costs of substitutes, claims by third parties, or otherwise.

#### Product Registration

Visit tripplite.com/warranty to register your new Tripp Lite product. You'll be automatically entered into a drawing for a chance to win a FREE Tripp Lite product!\*

\* No purchase necessary. Void where prohibited. Some restrictions apply. See website for details.

## Warranty and Product Registration

### Warning!

Use of this equipment in life support applications where failure of this equipment can reasonably be expected to cause the failure of the life support equipment or to significantly affect its safety or effectiveness is not recommended.

#### FCC Notice, Class B

This device complies with part 15 of the FCC Rules. Operation is subject to the following two conditions: (1) This device may not cause harmful interference, and (2) this device must accept any interference received, including interference that may cause undesired operation.

Note: This equipment has been tested and found to comply with the limits for a Class B digital device, pursuant to part 15 of the FCC Rules. These limits are designed to provide reasonable protection against harmful interference in a residential installation. This equipment generates, uses and can radiate radio frequency energy and, if not installed and used in accordance with the instructions, may cause harmful interference to radio communications. However, there is no guarantee that interference will not occur in a particular installation. If this equipment does cause harmful interference to radio or television reception, which can be determined by turning the equipment off and on, the user is encouraged to try to correct the interference by one or more of the following measures:

- Reorient or relocate the receiving antenna.
- Increase the separation between the equipment and receiver.
- Connect the equipment into an outlet on a circuit different from that to which the receiver is connected.
- Consult the dealer or an experienced radio/TV technician for help.

Any changes or modifications to this equipment not expressly approved by Tripp Lite could void the user's authority to operate this equipment.

## Warranty and Product Registration

#### WEEE Compliance Information for Tripp Lite Customers and Recyclers (European Union)

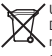

Under the Waste Electrical and Electronic Equipment (WEEE) Directive and implementing regulations, when customers buy new electrical and electronic equipment from Tripp Lite they are entitled to:

- Send old equipment for recycling on a one-for-one, like-for-like basis (this varies depending on the country)
- Send the new equipment back for recycling when this ultimately becomes waste

Tripp Lite has a policy of continuous improvement. Specifications are subject to change without notice. Photos and illustrations may differ slightly from actual products.

19\_11\_119\_9339B0\_BOOK.indb 23 12/30/2019 9:53:57 AM

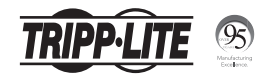

1111 W. 35th Street, Chicago, IL 60609 USA • tripplite.com/support

24 19-11-119 • 93-39B0\_RevA

19\_11\_119\_9339B0\_BOOK.indb 24 12/30/2019 9:53:57 AM

Manual del Propietario

# Adaptador USB 2.0 a **VGA**

Modelo: U244-001-VGA

English 1 • Français 49 • **Русский** 73

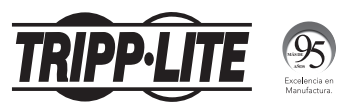

1111 W. 35th Street, Chicago, IL 60609, EE. UU. tripplite.com/support

25 Copyright © 2019 Tripp Lite. Todos los derechos reservados.

# Índice

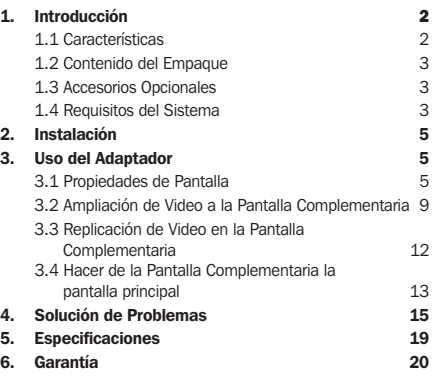

## 1. Introducción

## 1.1 Características

- Agreguer un monitor, LCD o proyector adicional mediante un solo puerto USB 2.0
- Conecte simultáneamente hasta 6 adaptadores de pantalla a una computadora Windows® o hasta cuatro en una Mac®
- Conexión directa; agregue o retire un monitor sin la necesidad de reiniciar el sistema

## 1. Introducción

- Se restablece automáticamente desde los modos de hibernación y suspensión
- Soporta resoluciones de video HD de hasta 1920 x 1080 (60 Hz), 1080p (60 Hz)
- Configure monitores adicionales para extender la pantalla principal, duplicar la pantalla principal o configurar un monitor adicional como la pantalla principal
- Conectar y Usar; el software se instala automáticamente al conectarla

\* Requiere una conexión de red en su computadora

## 1.2 Contenido del Empaque

Antes de la instalación, consulte los artículos en el paquete. El paquete debe contener los siguientes elementos:

- U244-001-VGA
- CD de Controladores
- Manual del Propietario

### 1.3 Accesorios Opcionales

• Cables VGA de Alta Resolución de la Serie P502

## 1.4 Requisitos del Sistema

### *Windows*

- Windows® 2000 o posterior
- Puerto USB 2.0
- Monitor VGA

## 1. Introducción

### *Mac*

- Una Mac basada en Intel con OS X 10.4 o posterior. No soporta Mac basadas en Power PC.
- Puerto USB 2.0
- Monitor VGA

### Requerimientos de computadora al usar adaptadores de 1 a 2 pantallas:

- CPU de 1.2GHz de Núcleo Sencillo
- Memoria de 512 MB

### Requerimientos de computadora al usar adaptadores de 3 pantallas:

- CPU de 1.8 GHz de Núcleo Sencillo
- Memoria de 1 GB

### Requerimientos de computadora al usar adaptadores de 4 a 6 pantallas:

- CPU de 1.6 GHz Núcleo Doble
- Memoria de 1 GB

*Nota: Solo un monitor adicional puede soportar reproducción de DVD. A fin de soportar reproducción de DVD, su computadora debe cumplir con los siguientes requerimientos:*

- CPU de 2.0 GHz Núcleo Doble
- Memoria de 1 GB
- La resolución del adaptador de pantalla debe ajustarse a 800 x 600 con color de 16 bits

# 2. Instalación

*Nota: Este producto cuenta con controladores incorporados que se instalarán automáticamente a la conexión a una computadora con una conexión de red activa. Si no se instalan o no se instalan completamente, puede obtener el archivo del controlador desde el CD incluido o tripplite.com/support.*

- 1. Conecte el cable USB incorporado en el adaptador de pantalla a un puerto USB 2.0 disponible en su computadora.
- 2. Conecte el adaptador de la pantalla a un monitor usando un cable VGA, como el Cable VGA de Alta Resolución de la Serie P502 de Tripp Lite.
- 3. Una vez conectada, la computadora reconocerá el adaptador de pantalla y completará la instalación. Ahora debe mostrar la señal de video en el monitor complementario.

*Nota: puede tardar unos momentos para que la pantalla aparezca en el monitor complementario. Además, es normal que la pantalla se encienda y apague varias veces cuando se conecte por primera vez. Si el monitor complementario permanece en blanco, es posible que tenga que reiniciar su computadora.*

## 3. Uso del Adaptador

### 3.1 Propiedades de Pantalla

Una vez instalado, el video de la computadora puede ser *ampliado*, de la pantalla principal a la pantalla complementaria, *duplicado* para mostrar lo mismo en ambas o cambiarse para usar la pantalla complementaria como la pantalla principal. Esto puede hacerse si abre la página de *configuración de pantalla* de su computadora (ver página siguiente) y cambia la configuración.

### *Windows*

Para acceder a las configuraciones de pantalla en una computadora con Windows, haga clic con el botón derecho del mouse en el escritorio de su computadora y seleccione la opción de *propiedades* o *personalizar* (dependiendo de su sistema operativo Windows). De ahí que necesitará acceder a la opción de *ajustes* o *pantalla* para llegar a la página de *configuración de pantalla*. Una forma rápida de acceder a esta página es usar el icono del adaptador de pantalla en la parte inferior derecha de la pantalla de su computadora. Haga clic con el botón derecho sobre este icono y seleccione la opción *avanzado* para extraer de forma automática la página de *configuración de pantalla* de su computadora.

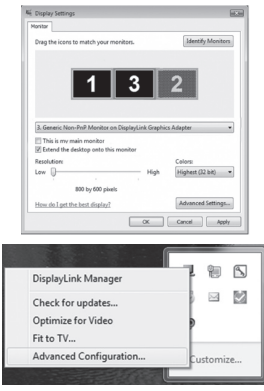

A continuación se muestran los ajustes adicionales disponibles para los usuarios de Windows a través del menú contextual del adaptador de pantalla:

- *Buscar actualizaciones:* Se conecta con *Windows Update*, comprueba la existencia de las versiones más recientes del software de enlace de pantalla y lo descarga (si está disponible).
- *Optimizar para video:* Al reproducir contenido de video en un monitor complementario, esta configuración puede ayudar a mejorar el rendimiento de reproducción. *Nota: El texto pueden aparecer menos claro cuando esto está habilitado.*
- *Adaptar a una TV:* Cuando se utiliza el adaptador de pantalla para conectar un televisor a la computadora, es posible que el escritorio de Windows no siempre aparezca completo en la pantalla. Este ajuste se puede usar para ajustar correctamente la imagen a mostrar.

Además del menú contextual del adaptador de pantalla, los usuarios de Windows Vista y Windows 7 pueden presionar la tecla [Tecla Windows] y la tecla [P] al mismo tiempo para abrir el menú siguiente, lo que le permite cambiar rápidamente la configuración de pantalla.

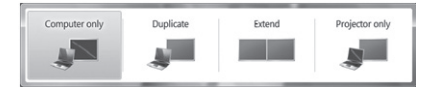

### *Notas:*

- *•El icono del adaptador de pantalla solo aparece en la esquina inferior derecha de computadoras Windows y ofrece una forma rápida de ajustar las configuraciones de la(s) pantalla(s). Los ajustes disponibles en este menú contextual pueden variar, dependiendo de su sistema operativo Windows.*
- *•El modo de espejo únicamente es compatible con el modo Windows Vista Display Driver Model (WDDM). Además, la experiencia Aero (efecto Flip 3D) se deshabilitará en el modo de Windows Vista Display Driver Model (WDDM) mientras el adaptador de pantalla esté conectado.*

### *Mac*

Para acceder a las configuraciones de pantalla en una computadora Mac, abra el menú *Preferencias del sistema*  de su computadora y seleccione la opción *Pantallas*. Una forma rápida de ajustar estos ajustes es haciendo clic en el icono del monitor en la parte superior derecha de la pantalla. Cuando la opción *Mostrar que se muestra* en la barra de menúes está marcada en el menú *Configuración de Pantalla*, al hacer clic en el icono del monitor se mostrará un menú que incluye los monitores y la configuración disponibles.

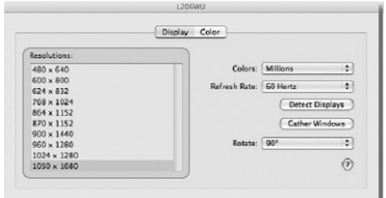

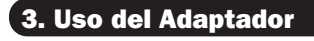

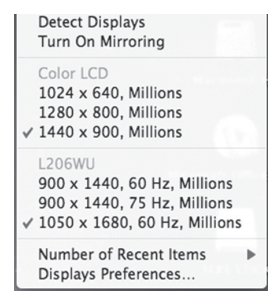

### 3.2 Ampliación de Video a la Pantalla Complementaria

Para ampliar el video del monitor principal en el monitor complementario, siga los pasos indicados a continuación:

### *Windows*

- 1. Abra la página de *Configuración de pantalla* de su computadora.
- 2. Seleccione el icono del monitor, que representa la pantalla complementaria que desee cambiar o elija la pantalla complementaria desde el menú desplegable. El icono de la pantalla principal siempre es 1.
- 3. Una vez que haya seleccionado el icono del monitor para la pantalla complementaria, marque la casilla para extender el video en el monitor o seleccione la opción de extensión de la lista desplegable.

- 4. Arrastre los iconos del monitor iconos en la página de *configuración de pantalla* para que esté posicionado para replicar la ubicación de las pantallas. Por ejemplo, si la pantalla 1 está directamente a la izquierda de la pantalla de 2, los iconos del monitor, deben estar colocados de esa forma. Esto afecta a qué lado de la pantalla se permite al mouse pasar a la siguiente pantalla de y, por lo tanto, es esencial para asegurar un suave desplazamiento del mouse entre pantallas.
- 5. Haga clic en el botón *Aplicar* para aplicar los cambios. El video de la computadora ahora se extenderá desde la pantalla principal a la complementaria.

*Nota: Al reproducir un DVD, se recomienda reproducir el DVD en un monitor conectado a la computadora a través de un cableado estándar y no en un monitor complementario conectado a través del adaptador de pantalla. Si necesita reproducir un DVD en un monitor complementario, debe tener una CPU de 2.0 GHz de núcleo doble con 1 GB de memoria y la resolución de pantalla debe establecerse en 800 x 600 con color de 16 bits. Si varios adaptadores de pantalla estén conectados a una computadora, solo uno de ellos puede reproducir contenido del DVD.*

### *Mac*

- 1. Abra la página de *configuración de pantalla* de su computadora. De forma predeterminada, todos los monitores añadidos a su ordenador se ampliarán a la derecha de la pantalla principal.
- 2. Si la pantalla estará en espejo, quedarán marcadas las casillas *Pantallas en Espejo*. Para desmarcar esta casilla de verificación y extender el video entre todas las pantallas, marque la opción de *Arreglo* en la página de *Configuración de pantalla*.

3. Cuando no esté marcada, el video se extenderá entre los monitores conectados, con la imagen de la disposición mostrando los iconos de pantalla representando la ubicación de los monitores. Arrastre los iconos del monitor para que estén posicionados para replicar la ubicación de las pantallas. Por ejemplo, si la pantalla 1 está directamente a la izquierda de la pantalla de 2, los iconos del monitor, deben estar colocados de esa forma. Esto afecta a qué lado de la pantalla se permite al mouse pasar a la siguiente pantalla de y, por lo tanto, es esencial para asegurar un suave desplazamiento del mouse entre pantallas. La pantalla principal siempre será indicada por una barra blanca en la parte superior de su icono.

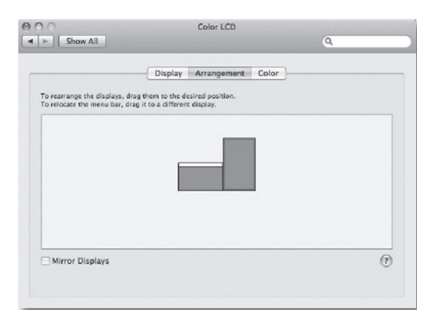

### 3.3 Replicación de Video en la Pantalla Complementaria

Para mostrar lo mismo en la pantalla principal y la complementaria, siga los pasos siguientes:

### *Windows*

- 1. Abra la página de *Configuración de pantalla* de su computadora.
- 2. Seleccione el icono del monitor, que representa la pantalla complementaria que desee cambiar o elija la pantalla complementaria desde el menú desplegable. El icono de la pantalla principal siempre es 1.
- 3. Desmarque la casilla próxima para *extender el escritorio a este monitor* o seleccione la opción en el menú desplegable para duplicar la pantalla y luego haga click en el botón *Aplicar*.

*Nota: En modo de espejo, los parámetros de pantalla complementaria están limitados por los de la pantalla principal. Si la pantalla principal soporta solamente una resolución de 1280 x 1024, el monitor complementario estará limitado a una resolución de 1280 x 1024 o menos.*

### *Mac*

- 1. Abra la página de *Configuración de pantalla* de su computadora.
- 2. Resalte la pantalla de *Arreglos* haciendo clic en la opción de *Arreglos* en la página de *Configuración de pantalla*.
## 3. Uso del Adaptador

- 3. *(Configuración de todas las pantallas adicionales en modo de espejo)* Para configurar todas las pantallas adicionales en espejo de la pantalla principal, simplemente seleccione la configuración de *Pantallas en espejo*.
- 4. *(Configuración de algunas pantallas adicionales en modo de espejo)* Para configurar algunas pantallas adicionales en espejo de la pantalla principal mientras deja otras como extendidas, deseleccione la configuración de *Pantallas en espejo*.
- 5. Mientras sostiene hacia abajo las teclas [Cmd] y [Alt] en el teclado, arrastre el icono del monitor complementario que desea reproducir en el icono de la pantalla principal.
- 6. Repita el paso 4 para cada pantalla adicional que desee en espejo, mientras deja extendidas las otras pantallas.

#### 3.4 Hacer de la Pantalla Complementaria la pantalla principal

Para hacer que la pantalla complementaria sea la pantalla principal para la computadora, siga los pasos a continuación:

#### *Windows*

- 1. Abra la página de *Configuración de pantalla* de su computadora.
- 2. Seleccione el icono del monitor, que representa la pantalla complementaria que desee cambiar o elija la pantalla complementaria desde el menú desplegable. El icono de la pantalla principal siempre es 1.
- 3. Marque la casilla junto a *este es mi monitor principal* y haga click en el botón *Aplicar* para hacer que la pantalla complementaria sea la pantalla principal para la computadora.

## 3. Uso del Adaptador

#### *Notas:*

- *• Algunas computadoras requieren que usted deseleccione primero la pantalla principal original antes de configurar una nueva pantalla principal.*
- *• Una vez establecida como la pantalla principal, la pantalla adicional continuará siendo la pantalla principal mientras esté conectada a la computadora. Una vez desconectada, la pantalla principal regresará de forma predeterminada al monitor conectado a la computadora mediante el cable estándar.*

#### *Mac*

- 1. Abra la página de *configuración de pantalla* de su computadora.
- 2. Resalte la pantalla de *arreglos* haciendo clic en la opción de *arreglos* en la página de *configuración de pantalla*.
- 3. Arrastre la barra blanca en la parte superior del icono del monitor principal al icono de la pantalla que desea que sea el nuevo monitor principal.

- P: ¿Por qué está en blanco la pantalla en el monitor complementario?
- R: Si el LED de Encendido del monitor está verde, espere un momento para que el monitor muestre el video, ya que puede tomar algún tiempo mostrar el video en el monitor complementario. Si después de algunos minutos el video no se muestra, reinicie su computadora. Además, asegúrese de que la computadora no esté en modo de espera o hibernación, ya que causará que el monitor complementario esté en blanco. Si el LED de Encendido del monitor está rojo, compruebe que la conexión esté correctamente hecha. Si la conexión está bien y el problema persiste, desinstale el controlador, desconecte el adaptador y reinstale el controlador.

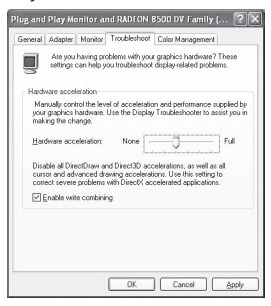

39

19\_11\_119\_9339B0\_BOOK.indb 39 12/30/2019 9:53:58 AM

#### P: ¿Por qué el monitor complementario está parpadeando?

- R: Esto suele ser causado por una baja tasa de actualización. Cuando esté en "modo de espejo", aumente la tasa de actualización del monitor principal. Esto a su vez aumentará la tasa de actualización del monitor complementario, lo que debe detener el parpadeo. Cuando esté en "modo extendido", aumente la tasa de actualización del monitor complementario.
- P: Cuando reproduzco archivos MPEG usando el reproductor de medios de Windows en el monitor extendido, ¿por qué la pantalla se vuelve anormal cuando la conmuto a modo de pantalla completa?
- R: Si su sistema es Windows XP SP1, actualizar a SP2 resolverá este problema.
- P: ¿Por qué el video no se muestra correctamente cuando está en modo de "pantalla completa"?
- R: Intente los siguientes consejos para mejorar la suavidad de la reproducción de video:
	- Reduzca la resolución de la pantalla a 640 x 480 o 800 x 600.
	- Use el adaptador en modo extendido.
	- Finalice cualquier otra aplicación intensiva de CPU que se ejecute en la computadora.

- Como algunos reproductores de medios requieren soporte de hardware DirectX para operar correctamente, pruebe un reproductor de medios diferente que requiera menos soporte DirectX.
- Arrastre el reproductor de medios a la pantalla complementaria y cierre el reproductor. Reinicie el reproductor y debe abrirse en el monitor complementario. Ahora intente reproducir nuevamente el archivo de medios.
- Intente reducir el nivel de aceleración del hardware de la pantalla principal (NO el monitor complementario) a los niveles 1, 2 o 3 y reinicie el reproductor de medios. La aceleración del hardware puede encontrarse haciendo clic con el botón derecho en su escritorio y haciendo click en "Propiedades > Configuraciones > Avanzado > Solución de problemas".
- La reproducción de video puede ser inusual cuando el monitor complementario está replicando la pantalla principal y hay otra pantalla extendida conectada a la computadora. La pantalla extendida debe deshabilitarse antes de que el contenido se clone correctamente al monitor complementario.

- P: En "modo extendido", ¿por qué el monitor complementario tiene un borde negro alrededor del escritorio?
- R: Esto sucede cuando la resolución usada por el monitor complementario es mayor que la resolución usada por el monitor principal. Para resolver este problema, configure el monitor complementario para usar la misma resolución que el monitor principal.
- P: En el modo "extendido", ¿por qué desaparece el cursor?
- R: Si está en modo extendido pero aún no ha conectado el monitor complementario al adaptador de pantalla, el escritorio aún se pondrá en contacto con el monitor complementario. Es posible que su cursor se haya trasladado al escritorio extendido y ya no esté visible en la pantalla principal.

Cuando esto ocurra, intente lo siguiente:

- Conecte el monitor complementario al adaptador de pantalla. Debe ser capaz de ver el cursor del mouse una vez que se muestre la pantalla de la computadora.
- Mueva su mouse para intentar y arrastrar el cursor hacia el monitor principal.
- Desconecte el adaptador de pantalla de la computadora para restaurar el cursor.

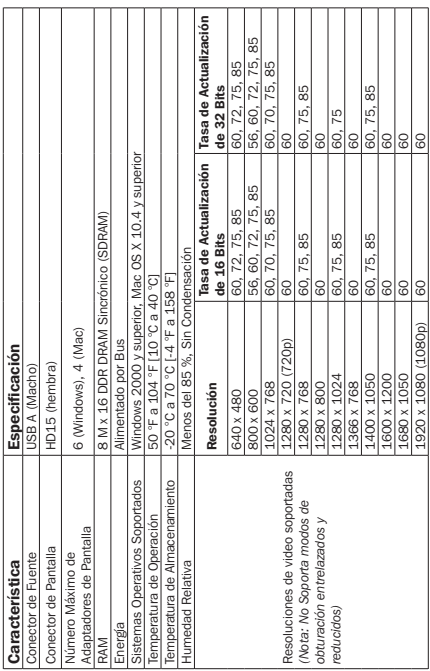

## 5. Especificaciones

### Garantía

#### Garantía Limitada de 3 años

Tripp Lite garantiza por 3 años a partir de la fecha de compra original del usuario final que este producto no presenta defectos en cuanto a materiales y de mano de obra. La obligación de Tripp Lite bajo esta garantía está limitada a la reparación o reemplazo (a su entera discreción) de cualquier producto defectuoso. Para obtener servicio bajo esta garantía debe obtener un número de Autorización de Devolución de Mercancía (RMA) de Tripp Lite o de un centro de servicio autorizado de Tripp Lite. Los productos deben devolverse a Tripp Lite o a un centro de servicio autorizado de Tripp Lite con los cargos de transporte prepagados y deben acompañarse con una breve descripción del problema y un comprobante de la fecha y el lugar de compra. Esta garantía no se aplica a equipos que hayan sido dañados por accidente, negligencia o mal uso, o hayan sido alterados o modificados de alguna manera, lo que incluye la apertura de la caja de la unidad por cualquier razón. Esta garantía se aplica únicamente al comprador original que debe haber registrado correctamente el producto dentro de 10 días de compra.

### Garantía

EXCEPTO COMO SE INDICA EN EL PRESENTE, TRIPP LITE NO OFRECE GARANTÍAS EXPRESAS O IMPLÍCITAS, INCLUIDAS LAS GARANTÍAS DE COMERCIABILIDAD Y ADECUACIÓN PARA UN DETERMINADO PROPÓSITO. Algunos estados no permiten la limitación o exclusión de garantías implícitas; por lo tanto, las limitaciones o exclusiones antes mencionadas pueden no aplicarse al comprador.

EXCEPTO COMO SE INDICA ANTERIORMENTE, EN NINGÚN CASO TRIPP LITE SERÁ RESPONSABLE POR DAÑOS DIRECTOS, INDIRECTOS, ESPECIALES, INCIDENTALES O CONSECUENTES QUE SURJAN DEL USO DE ESTE PRODUCTO, INCLUSO SI SE ADVIERTE SOBRE LA POSIBILIDAD DE TAL DAÑO. Específicamente, Tripp Lite no es responsable por ningún costo, como pérdida de ganancia o ingresos, pérdida de equipos, pérdida del uso de equipos, pérdida de software, pérdida de datos, costos de sustituciones, reclamaciones de terceros o de cualquier otra forma.

### Garantía

#### Información de Cumplimiento con WEEE para Clientes y Recicladores de Tripp Lite (Unión Europea)

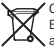

Conforme a la Directiva de Residuos de Equipos Eléctricos y Electrónicos (WEEE) y regulaciones aplicables, cuando los clientes adquieren un equipo eléctrico y electrónico nuevo de Tripp Lite están obligados a:

- •Enviar equipos viejos para reciclaje del mismo tipo y en la misma cantidad (esto varía de un país a otro)
- •Enviar el equipo nuevo para reciclaje una vez que finalmente quede en desuso

Tripp Lite tiene una política de mejora continua. Las especificaciones están sujetas a cambio sin previo aviso. Las fotografías e ilustraciones pueden diferir ligeramente de los productos reales.

19\_11\_119\_9339B0\_BOOK.indb 47 12/30/2019 9:53:58 AM

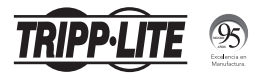

1111 W. 35th Street, Chicago, IL 60609, EE. UU. • tripplite.com/support

48

19-11-119 • 93-39B0\_RevA

Manuel de l'utilisateur

# Adaptateur de USB 2.0 à VGA

Modèle : U244-001-VGA

English 1 • Español 25 • **Русский** 73

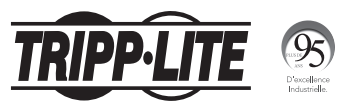

1111 W. 35th Street, Chicago, IL 60609 USA tripplite.com/support

49 Droits d'auteur © 2019 Tripp Lite. Tous droits réservés.

19\_11\_119\_9339B0\_BOOK.indb 49 12/30/2019 9:53:59 AM

### Table des matières

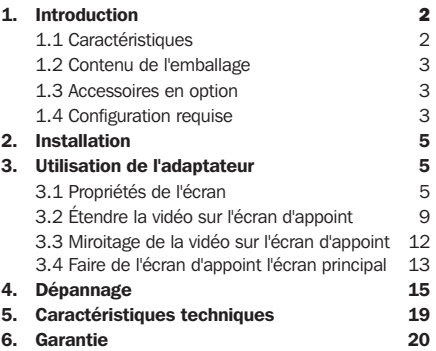

### 1. Introduction

#### 1.1 Caractéristiques

- Ajouter un moniteur supplémentaire, un ACL ou un projecteur par le biais d'un seul port USB 2.0
- Connecter simultanément jusqu'à six adaptateurs d'écran à un ordinateur Windows® ou jusqu'à quatre sur un Mac®
- Connectable à chaud; ajouter ou enlever un moniteur sans avoir à réinitialiser le système

### 1. Introduction

- Se remet automatiquement en marche du mode de mise en veille ou de mise en attente
- Prend en charge des résolutions vidéo HD jusqu'à 1 920 x 1 080 (60 Hz) 1 080 p (60 Hz)
- Configurer des moniteurs supplémentaires pour étendre l'écran principal, reproduire l'écran principal ou configurer un moniteur supplémentaire comme écran principal
- Prêt à l'emploi; le logiciel s'installe automatiquement au moment de la connexion\*

\* Nécessite une connexion au réseau sur l'ordinateur

#### 1.2 Contenu de l'emballage

Avant l'installation, vérifier les articles dans l'emballage. L'emballage devrait contenir les articles suivants :

- U244-001-VGA
- CD de pilote
- Manuel de l'utilisateur

#### 1.3 Accessoires en option

• Câbles VGA haute résolution de la série P502

#### 1.4 Configuration requise

#### *Windows*

- Windows® 2000 ou une version plus récente
- Port  $IISB 2.0$
- Moniteur VGA

### 1. Introduction

#### *Mac*

- Un Mac à base Intel qui utilise OS X 10.4 ou une version plus récente. Les Mac à base Power PC en sont pas pris en charge.
- Port USB 2.0
- Moniteur VGA

#### Configuration requise pour l'ordinateur lorsque 1 ou 2 adaptateurs d'écran sont utilisés :

- UCT à processeur monocœur de 1,2 GHz
- 512 MB de mémoire

#### Configuration requise pour l'ordinateur lorsque 3 adaptateurs d'écran sont utilisés :

- UCT à processeur monocœur de 1,8 GHz
- 1 GB de mémoire

#### Configuration requise pour l'ordinateur lorsque 4 à 6 adaptateurs d'écran sont utilisés :

- UCT Core Duo de 1,6 GHz
- 1 GB de mémoire

*Remarque : Seul un moniteur ajouté peut prendre en charge la lecture DVD. Pour prendre en charge la lecture DVD, l'ordinateur doit satisfaire aux exigences suivantes :*

- UCT Core Duo de 2,0 GHz
- 1 GB de mémoire

• La résolution de l'écran de l'adaptateur doit être configurée à 800 x 600 avec 16 bits de couleur

## 2. Installation

*Remarque : Ce produit comporte des lecteurs intégrés qui s'installent automatiquement au moment de la connexion à un ordinateur avec une connexion active à un réseau. S'ils ne s'installent pas, ou ne s'installent pas complètement, le fichier du lecteur peut être obtenu du CD inclus ou en visitant tripplite.com/support.*

- 1. Connecter le câble USB intégré sur l'adaptateur vidéo à un port USB 2.0 disponible sur l'ordinateur.
- 2. Raccorder l'adaptateur vidéo à un moniteur en utilisant un câble VGA, comme les câbles CGA haute résolution de la série P502 de Tripp Lite.
- 3. Une fois connecté, l'ordinateur reconnaîtra l'adaptateur vidéo et terminera l'installation. Le signal vidéo ne devrait pas s'afficher sur le moniteur d'appoint.

*Remarque : Quelques instants seront peut-être nécessaires*  pour que l'écran s'affiche sur le moniteur d'appoint. De plus, il *est normal que l'écran s'allume et s'éteigne à quelques reprises lorsqu'il est connecté pour la première fois. Si le moniteur d'appoint est vide, il peut s'avérer nécessaire de redémarrer l'ordinateur.* 

## 3. Utilisation de l'adaptateur

#### 3.1 Propriétés de l'écran

Une fois installée, la vidéo de l'ordinateur peut être *étendue* depuis l'écran principal vers l'écran d'appoint, *mise en miroir* pour afficher la même chose sur les deux écrans ou modifiée pour utiliser l'écran d'appoint comme écran principal. Cela peut se faire en ouvrant la page *Display Settings* (réglages de l'écran) sur l'ordinateur (voir la page suivante), puis en changeant les paramètres.

#### *Windows*

Pour accéder aux paramètres de l'écran sur un ordinateur Windows, cliquer à droite sur le bureau de l'ordinateur, puis sélectionner l'option *Properties* (propriétés) ou l'option *Personalize* (personnaliser) (selon le système d'exploitation Windows). De là, accéder à l'option *Settings* (réglages) ou *Display* (écran) pour accéder à la page *Display Settings* (réglages de l'écran). Une façon rapide d'accéder à cette page est d'utiliser l'icône de l'adaptateur vidéo dans le coin inférieur droit de l'écran de l'ordinateur. Cliquer à droite sur cette icône, puis sélectionner l'option *Advanced* (avancé) pour accéder automatiquement à la page *Display Settings* (réglages de l'écran) de l'ordinateur.

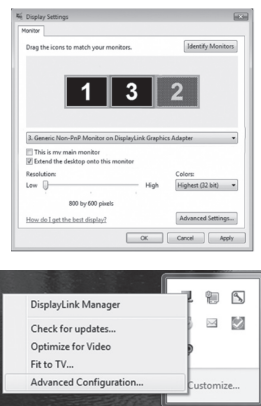

Ci-après figurent des réglages supplémentaires offerts aux utilisateurs de Windows via le menu de clic droit de l'adaptateur vidéo :

- *Check for updates (recherche de mises à jour) –* se connecte à *Windows Update*, recherche de nouvelles versions du logiciel Display Link, puis les télécharge (le cas échéant).
- *Optimize for Video (optimisation pour la vidéo) –* en faisant jouer du contenu vidéo sur un moniteur d'appoint, ce réglage peut aider à améliorer la performance de lecture.

*Remarque : Le texte peut paraître moins clair lorsque cette fonction est activée.*

• *Fit to TV (adapter au téléviseur) –* lorsque l'adaptateur vidéo est utilisé pour raccorder un téléviseur à l'ordinateur, le bureau Windows peut ne pas toujours s'afficher complètement sur l'écran. Ce réglage peut être utilisé pour régler l'image pour qu'elle s'affiche correctement.

En plus du menu de clic droit de l'adaptateur vidéo, les utilisateurs de Windows Vista et de Windows 7 peuvent appuyer en même temps sur [Windows Key] et la touche [P] pour accéder au menu ci-dessous qui permet de changer rapidement les réglages de l'écran.

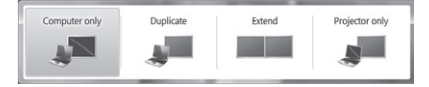

#### *Remarques :*

 *L'icône de l'adaptateur vidéo s'affiche uniquement dans le coin inférieur droit des ordinateurs Windows et offre une façon rapide d'ajuster les réglages de l'écran ou des écrans. Les réglages disponibles dans ce menu de clic droit peuvent varier selon le système d'exploitation Windows.*

 *Seul le mode Miroir est pris en charge en mode Windows Vista Display Driver Model (WDDM). De plus, l'Aero Experience (effet 3D Flip) sera désactivé en mode Windows Vista Display Driver Model (WDDM) tant que l'adaptateur vidéo est connecté.*

#### *Mac*

Pour accéder aux réglages de l'écran sur un ordinateur Mac, ouvrir le menu *System Preferences* (préférences du système) de l'ordinateur, puis sélectionner l'option *Displays* (écrans). Une façon rapide d'ajuster ces réglages consiste à cliquer sur l'icône du moniteur dans le coin supérieur droit de l'écran. Lorsque *Show displays* (afficher les écrans) dans le réglage de la barre de menu est coché dans le menu *Display Settings* (réglages de l'écran), cliquer sur l'icône du moniteur permet d'afficher un menu qui inclut les moniteurs et les réglages disponibles.

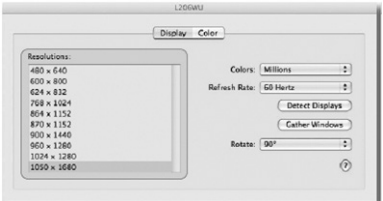

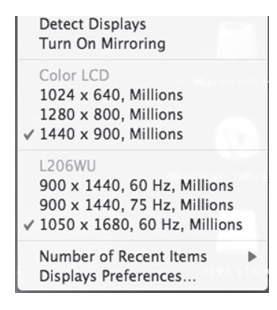

### 3.2 Étendre la vidéo sur l'écran d'appoint

Pour étendre la vidéo du moniteur principal au moniteur d'appoint, suivre les étapes ci-dessous :

#### *Windows*

- 1. Ouvrir la page *Display Settings* (réglages de l'écran) de l'ordinateur.
- 2. Sélectionner l'icône du moniteur qui représente l'écran d'appoint à modifier ou choisir l'écran d'appoint depuis le menu déroulant. L'écran principal est toujours l'icône 1.
- 3. Après avoir sélectionné l'icône du moniteur pour l'écran d'appoint, cocher la case pour étendre la vidéo au moniteur ou sélectionner l'option d'extension depuis la liste déroulante.

- 4. Faire glisser les icônes des moniteurs sur la page *Display Settings* réglages de l'écran) de façon qu'elles soient positionnées pour reproduire l'emplacement des écrans actuels. Par exemple, si l'écran 1 se trouve directement à gauche de l'écran 2, les icônes des moniteurs devraient être positionnées de cette façon. Cela détermine sur quel côté de l'écran la souris peut se déplacer vers l'écran suivant et est donc essentiel pour assurer des déplacements en douceur de la souris entre les écrans.
- 5. Cliquer sur le bouton *Apply* (appliquer) pour activer les changements. La vidéo de l'ordinateur sera maintenant étendue de l'écran principal à l'écran d'appoint.

*Remarque : Au moment de faire jouer un DVD, il est recommandé de faire jouer le DVD sur un moniteur connecté à l'ordinateur via un câblage standard et non pas un moniteur d'appoint connecté via l'adaptateur vidéo. Pour faire jouer un DVD sur un moniteur d'appoint, il est nécessaire d'avoir un UCT Core Dua 2.0 GHz avec une mémoire de 1 GB, et la résolution de l'écran doit être configurée à 800 x 600 avec 16 bits de couleur. Si plusieurs adaptateurs vidéo sont connectés à un ordinateur, un seul d'entre eux peut faire jouer le contenu DVD.*

#### *Mac*

- 1. Ouvrir la page *Display Settings* (réglages de l'écran) de l'ordinateur. Par défaut, tous les moniteurs ajoutés à l'ordinateur seront étendus à la droite de l'écran principal.
- 2. Si les écrans sont configurés pour être en miroir, la case *Mirror Displays* (écrans en miroir) sera cochée. Pour décocher cette case et étendre la vidéo sur tous les écrans, cocher l'option *Arrangement* (disposition) sur la page *Display Settings* (réglages de l'écran).

3. Lorsque cette case est décochée, la vidéo sera étendue sur les moniteurs connectés, avec les icônes de l'écran Arrangement (disposition) pour représenter l'emplacement des moniteurs. Faire glisser les icônes des moniteurs de façon qu'elles soient positionnées pour reproduire l'emplacement des écrans actuels. Par exemple, si l'écran 1 se trouve directement à gauche de l'écran 2, les icônes des moniteurs devraient être positionnées de cette façon. Cela détermine sur quel côté de l'écran la souris peut se déplacer vers l'écran suivant et est donc essentiel pour assurer des déplacements en douceur de la souris entre les écrans. L'écran principal sera toujours identifié par une barre blanche sur le dessus de son icône.

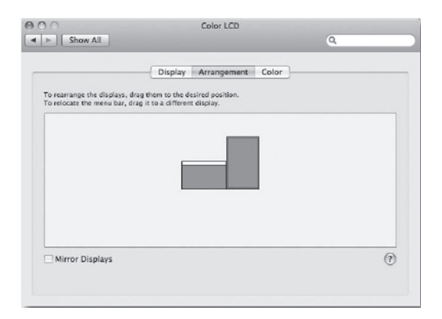

#### 3.3 Miroitage de la vidéo sur l'écran d'appoint

Pour afficher la même chose sur l'écran principal et l'écran d'appoint, suivre les étapes ci-dessous :

#### *Windows*

- 1. Ouvrir la page *Display Settings* (réglages de l'écran) de l'ordinateur.
- 2. Sélectionner l'icône du moniteur qui représente l'écran d'appoint à modifier ou choisir l'écran d'appoint depuis le menu déroulant. L'écran principal est toujours l'icône 1.
- 3. Décocher la case à côté de *Extend the desktop onto this monitor* (étendre le bureau sur ce moniteur) ou sélectionner l'option depuis le menu déroulant pour reproduire l'affichage, puis cliquer sur le bouton *Apply* (appliquer).

*Remarque : En mode miroir, les réglages de l'écran d'appoint sont limités par ceux de l'écran principal. Si l'écran principal prend en charge uniquement une résolution de 1 280 x 1 024, le moniteur d'appoint sera limité à une résolution de 1 280 x 1 024 ou moins.*

#### *Mac*

- 1. Ouvrir la page *Display Settings* (réglages de l'écran) de l'ordinateur.
- 2. Afficher l'écran *Arrangements* (dispositions) en cliquant sur l'option *Arrangements* sur la page *Display Settings* (réglages de l'écran).

- 3. *(Configurer tous les écrans d'appoint en mode miroir)* Pour configurer tous les écrans d'appoint pour qu'ils reproduisent l'écran principal, cocher simplement le réglage *Mirror Displays* (écrans en miroir).
- 4. *(Configurer certains écrans d'appoint en mode miroir)* Pour configurer certains écrans d'appoint pour qu'ils reproduisent l'écran principal tout en laissant les autres étendus, décocher simplement le réglage *Mirror Displays* (écrans en miroir).
- 5. Tout en maintenant les touches [Cmd] et [Alt] enfoncées sur le clavier, faire glisser l'icône du moniteur d'appoint à reproduire sur l'icône de l'écran principal.
- 6. Répéter l'étape 4 pour chaque écran d'appoint à reproduire tout en laissant les autres écrans étendus.

#### 3.4 Faire de l'écran d'appoint l'écran principal

Pour faire de l'écran d'appoint l'écran principal pour l'ordinateur, suivre les étapes ci-dessous :

#### *Windows*

1. Ouvrir la page *Display Settings* (réglages de l'écran) de l'ordinateur.

- 2. Sélectionner l'icône du moniteur qui représente l'écran d'appoint à modifier ou choisir l'écran d'appoint depuis le menu déroulant. L'écran principal est toujours l'icône 1.
- 3. Cocher la case à côté de *This is my main monitor* (il s'agit de mon moniteur principal), puis cliquer sur le bouton *Apply* (appliquer) pour faire de l'écran d'appoint l'écran principal de l'ordinateur.

#### *Remarques :*

- *• Certains ordinateurs exigent que l'écran original soit d'abord désélectionné avant de configurer un nouvel écran principal.*
- *• Une fois configuré comme l'écran principal, l'écran d'appoint continuera d'être l'écran principal tant qu'il est connecté à l'ordinateur. Une fois déconnecté, l'écran principal reviendra par défaut au moniteur connecté à l'ordinateur via un câble standard.*

#### *Mac*

- 1. Ouvrir la page *Display Settings* (réglages de l'écran) de l'ordinateur.
- 2. Afficher l'écran *Arrangements* (dispositions) en cliquant sur l'option *Arrangements* sur la page *Display Settings* (réglages de l'écran).
- 3. Faire glisser la barre blanche dans la partie supérieure de l'icône du moniteur principal vers l'icône de l'écran qui deviendra le nouveau moniteur principal.

#### Q : Pourquoi l'écran du moniteur d'appoint est-il vide?

R : Si le voyant à DEL d'alimentation du moniteur est vert, attendre un moment pour permettre au moniteur d'afficher la vidéo, car il peut falloir un certain temps pour que la vidéo s'affiche sur le moniteur d'appoint. Si après quelques minutes la vidéo ne s'est toujours pas affichée, redémarrer l'ordinateur. S'assurer également que l'ordinateur ne se trouve pas en mode d'attente ou de mise en veille, car cela fera en sorte que le moniteur d'appoint soit vide.

Si le voyant à DEL d'alimentation du moniteur est rouge, vérifier que la connexion a été établie correctement. Si la connexion est correcte et que le problème persiste, désinstaller le lecteur, débrancher l'adaptateur, puis réinstaller le lecteur.

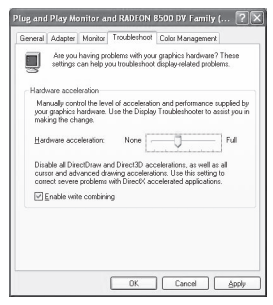

63

19\_11\_119\_9339B0\_BOOK.indb 63 12/30/2019 9:53:59 AM

#### Q : Pourquoi le moniteur d'appoint clignote-t-il?

- R : Cela est généralement causé par une faible fréquence de rafraîchissement. Alors que l'appareil se trouve en « mode miroir », augmenter la fréquence de rafraîchissement du moniteur principal. Cela permettra d'augmenter la fréquence de rafraîchissement du moniteur d'appoint qui devrait cesser de clignoter. Alors que l'appareil se trouve en « mode étendu », augmenter la fréquence de rafraîchissement du moniteur d'appoint.
- Q : Lorsque je fais jouer des fichiers MPEG en utilisant Windows Media Player sur le moniteur étendu, pourquoi l'écran devient-il anormal lorsque je le fais passer en mode plein écran?
- R : Si votre système est Windows XP SP1, une mise à niveau à SP2 permettra de résoudre ce problème.
- Q : Pourquoi la vidéo ne s'affiche-t-elle pas correctement alors que l'appareil se trouve en mode « plein écran »?
- R : Essayer les conseils suivants pour améliorer la fluidité de la lecture vidéo :
	- Réduire la résolution de l'écran à 640 x 480 ou 800 x 600.
	- Utiliser l'adaptateur en mode étendu.
	- Interrompre toute autre application UCT intensive fonctionnant sur l'ordinateur.

- Étant donné que certains lecteurs multimédias exigent le support matériel DirectX pour fonctionner correctement, essayer un différent lecteur multimédia qui exige moins de support DirectX.
- Faire glisser le lecteur multimédia vers l'écran d'appoint, puis fermer le lecteur. Redémarrer le lecteur et il devrait s'ouvrir sur le moniteur d'appoint. Essayer maintenant à nouveau de faire jouer le fichier multimédia.
- Essayer de réduire le niveau d'accélération matérielle de l'écran principal (et NON PAS du moniteur d'appoint) aux niveaux 1, 2 ou 3, puis de redémarrer le lecteur multimédia. Pour accéder à l'accélération matérielle, cliquer à droite sur le bureau, puis cliquer sur « Properties (propriétés) > Settings (réglages) > Advanced (avancés) > Troubleshoot (dépannage) ».
- La lecture vidéo peut paraître inhabituelle lorsque le moniteur d'appoint reproduit l'écran principal et qu'il y a un autre écran étendu connecté à l'ordinateur. L'écran étendu doit être désactivé avant que le contenu puisse être correctement cloné sur le moniteur d'appoint.

- Q : En « mode étendu », pourquoi le moniteur d'appoint a-t-il une bordure noire autour du bureau?
- R : Cela se produit lorsque la résolution utilisée par le moniteur d'appoint est supérieure à la résolution utilisée par le moniteur principal. Pour résoudre ce problème, configurer le moniteur d'appoint pour qu'il utilise la même résolution que le moniteur principal.
- Q : En mode « étendu », pourquoi le curseur disparaît-il?
- R : Lorsque l'appareil se trouve en mode étendu, mais que le moniteur d'appoint n'a pas encore été connecté à l'adaptateur vidéo, le bureau continuera de faire un panoramique du moniteur d'appoint. Il est possible que le curseur se soit déplacé vers le bureau étendu et qu'il ne soit plus visible sur l'écran principal.

Lorsque cela se produit, essayer ce qui suit :

- Connecter le moniteur d'appoint à l'adaptateur vidéo. Il devrait être possible de voir le curseur de la souris une fois que l'écran de l'ordinateur est affiché.
- Bouger la souris pour essayer et faire glisser le curseur pour le ramener sur le moniteur principal.
- Débrancher l'adaptateur vidéo de l'ordinateur pour restaurer le curseur.

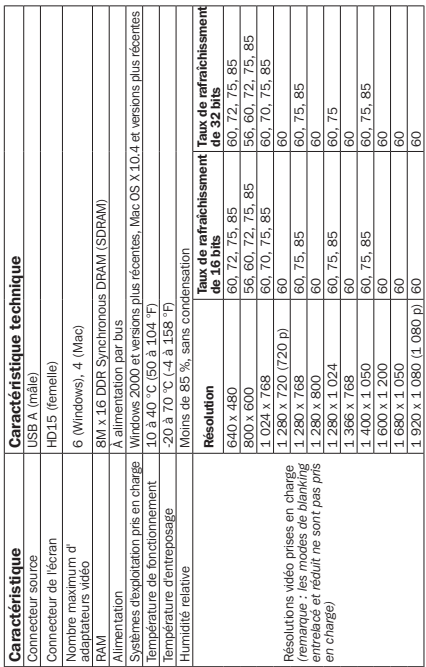

## 5. Caractéristiques techniques

### **Garantie**

#### Garantie limitée de 3 ans

Tripp Lite garantit que ses produits sont exempts de vices de matériaux et de fabrication pendant une période de 3 ans à partir de la date d'achat au détail par l'utilisateur final. La responsabilité de Tripp Lite, en vertu de la présente garantie, se limite à la réparation ou au remplacement (à sa seule discrétion) de ces produits défectueux. Pour obtenir une réparation sous la présente garantie, vous devez obtenir un numéro d'autorisation de retour de matériel (RMA) auprès de Tripp Lite ou d'un centre de réparation reconnu par TRIPP LITE. Les produits doivent être retournés à Tripp Lite ou à un centre de réparation autorisé par Tripp Lite en port prépayé et être accompagnés d'une brève description du problème et d'un justificatif de la date et du lieu d'achat. Cette garantie ne s'applique pas au matériel ayant été endommagé suite à un accident, à une négligence ou à une application abusive, ou avant été altéré ou modifié d'une façon quelconque, y compris l'ouverture du boîtier de l'appareil pour quelque raison que ce soit. Cette garantie s'applique uniquement à l'acheteur original qui doit avoir correctement enregistré le produit dans les 10 jours suivant l'achat au détail.

### **Garantie**

SAUF DANS LES CAS PRÉVUS PAR LES PRÉSENTES, TRIPP LITE N'ACCORDE AUCUNE GARANTIE, EXPRESSE OU TACITE, Y COMPRIS DES GARANTIES DE QUALITÉ COMMERCIALE ET D'ADAPTATION À UN USAGE PARTICULIER. Certains États n'autorisant pas la limitation ni l'exclusion de garanties tacites, les limitations ou exclusions susmentionnées peuvent ne pas s'appliquer à l'acheteur.

À L'EXCEPTION DES DISPOSITIONS CI-DESSUS, TRIPP LITE NE POURRA EN AUCUN CAS ÊTRE TENUE RESPONSABLE DE DOMMAGES DIRECTS, INDIRECTS, SPÉCIAUX, FORTUITS OU CONSÉCUTIFS RÉSULTANT DE L'UTILISATION DE CE PRODUIT, MÊME SI AYANT ÉTÉ AVISÉE DE L'ÉVENTUALITÉ DE TELS DOMMAGES. Plus précisément, Tripp Lite ne pourra être tenu responsable de coûts, tels que perte de bénéfices ou de recettes, perte de matériel, impossibilité d'utilisation du matériel, perte de logiciel, perte de données, frais de produits de remplacement, réclamations d'un tiers ou autres.

### **Garantie**

#### Renseignements sur la conformité à la directive DEEE pour les clients de Tripp Lite et les recycleurs (Union européenne)

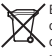

En vertu de la directive et des règlements d'application relatifs aux déchets d'équipements électriques et électroniques (DEEE), lorsque des clients achètent de l'équipement électrique et électronique neuf de Tripp Lite, ils ont droit :

- D'envoyer l'équipement usagé au recyclage pourvu qu'il soit remplacé par un équipement équivalent (cela varie selon les pays)
- D'envoyer le vieil équipement au recyclage en autant qu'il remplace un équipement équivalent (cela varie selon les pays)

La politique de Tripp Lite en est une d'amélioration continue. Les caractéristiques techniques sont modifiables sans préavis. Les produits réels peuvent différer légèrement des photos et des illustrations.

19\_11\_119\_9339B0\_BOOK.indb 71 12/30/2019 9:53:59 AM

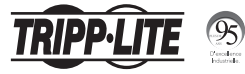

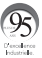

1111 W. 35th Street, Chicago, IL 60609 USA tripplite.com/support

72 19-11-119 93-39B0\_RevA

19\_11\_119\_9339B0\_BOOK.indb 72 12/30/2019 9:54:00 AM
# **Руководcтво пользoвателя**

# **Адаптер USB 2.0** ― **VGA**

#### **Модель: U244-001-VGA**

**English 1 • Español 25 • Français 49**

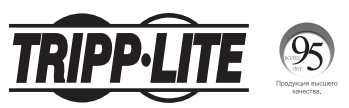

**1111 W. 35th Street, Chicago, IL 60609 USA tripplite.com/support**

**73** Оxраняется авторским правом © 2019 Tripp Lite. Перепечатка запрещается.

# **Содержание**

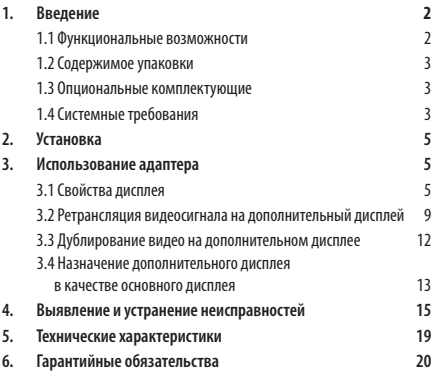

### **1. Введение**

#### **1.1 Функциональные возможности**

- Подключение дополнительного монитора, ЖК-дисплея или проектора через один порт USB 2.0
- Одновременное подключение до шести адаптеров к компьютеру с ОС Windows® или до четырех штук к устройству Mac®
- Возможность "горячего" подключения и отключения монитора без необходимости перезагрузки системы

# **1. Введение**

- Автоматическое возобновление работы из режимов ожидания и приостановки
- Поддержка видеоразрешений до 1920 x 1080 (60 Гц), 1080p (60 Гц)
- Настройка дополнительных мониторов для ретрансляции сигнала с основного дисплея, дублирование основного дисплея или настройка дополнительного монитора в качестве основного дисплея
- Подключение по технологии Plug-and-Play с автоматической установкой программного обеспечения при подключении\*

\* Компьютер должен быть подключен к сети

#### **1.2 Содержимое упаковки**

**Перед началом установки проверьте правильность комплектации. Данное изделие должно поставляться в следующей комплектации:** 

- U244-001-VGA
- Компакт-диск с драйверами
- Руководство пользователя

#### **1.3 Опциональные комплектующие**

• Кабели высокого разрешения VGA серии P502

#### **1.4 Системные требования**

#### *Windows*

- Windows® 2000 или более поздней версии
- Порт USB 2.0
- VGA-монитор

19\_11\_119\_9339B0\_BOOK.indb 75 12/30/2019 9:54:00 AM

### **1. Введение**

#### *Mac*

- Устройство Mac с процессором Intel и OS X 10.4 или более поздних версий. Поддержка компьютеров Mac на платформе Power PC не предусмотрена.
- Порт USB 2.0
- VGA-монитор

#### **Требования к компьютеру при использовании 1-2 видеоадаптеров:**

- Одноядерный ЦП с тактовой частотой 1,2 ГГц
- Оперативная память 512 Мб

#### **Требования к компьютеру при использовании 3 видеоадаптеров:**

- Одноядерный ЦП с тактовой частотой 1,8 ГГц
- Оперативная память 1 Гб

#### **Требования к компьютеру при использовании 4-6 видеоадаптеров:**

- Двухъядерный ЦП с тактовой частотой 1,6 ГГц
- Оперативная память 1 Гб

*Примечание. Воспроизведение DVD может поддерживаться только одним дополнительным монитором. Для воспроизведения DVD компьютер должен соответствовать следующим требованиям:*

- Двухъядерный ЦП с тактовой частотой 2,0 ГГц
- Оперативная память 1 Гб
- Разрешение экрана адаптера должно быть установлено на уровне 800 x 600 с 16-битовым кодированием цвета

# **2. Установка**

*Примечание. Данное изделие оснащается встроенными драйверами, которые устанавливаются автоматически при подключении к компьютеру с активным сетевым соединением. Если они не устанавливаются или устанавливаются не полностью, то можно воспользоваться файлом драйвера с компакт-диска, поставляемого в комплекте, или со страницы tripplite.com/support.*

- 1. Подсоедините вмонтированный USB-кабель переходника к свободному порту USB 2.0 своего компьютера.
- 2. Подсоедините переходник к монитору через VGA-кабель (например, VGA-кабель высокого разрешения серии P502 марки Tripp Lite).
- 3. После подключения компьютер распознает переходник и завершает процесс установки. Теперь видеосигнал должен отображаться на дополнительном мониторе.

*Примечание. Изображение на дополнительном мониторе может появляться с задержкой в несколько секунд. Кроме того, при первом подключении возможно кратковременное мерцание изображения на экране. В случае отсутствия изображения на дополнительном мониторе может потребоваться перезапуск компьютера.*

# **3. Использование адаптера**

#### **3.1 Свойства дисплея**

После установки переходника видеоизображение может *ретранслироваться*с основного дисплея на дополнительный дисплей, *дублироваться* с целью показа одного и того же изображения на обоих дисплеях или переключаться таким образом, чтобы дополнительный дисплей использовался в качестве основного. Для этого следует открыть страницу *Настройки дисплея* на своем компьютере (см. следующую страницу) и изменить настройки соответствующим образом.

#### *Windows*

Для перехода в настройки дисплея на компьютере с ОС Windows следует нажать на правую кнопку мыши в области рабочего стола и выбрать опцию *Properties (Свойства)* или *Personalize (Персонализация)* (в зависимости от установленной версии операционной системы Windows). Затем требуется выбрать опцию *Settings (Настройки)* или *Display (Экран)* для входа на страницу *Display Settings (Настройка параметров экрана)*. Для быстрого перехода наэту страницу можно использовать значок экранного адаптера в правом нижнем углу компьютерного экрана. Нажмите на этот значок правой кнопкой мыши и выберите опцию *Advanced (Дополнительно)* для автоматического вывода на экран своего компьютера страницы *Display Settings (Настройка параметров экрана)*.

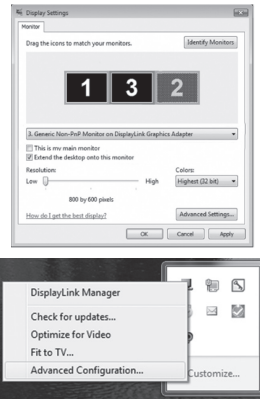

Ниже приводятся дополнительные настройки, доступные для пользователей Windows через меню экранного адаптера, вызываемое правой кнопкой мыши:

- *Проверка обновлений –*Подключается к *Windows Update (Центру обновления Windows)*, проверяет наличие новых версий программнорго обеспечения Display Link и загружает их (при наличии).
- *Оптимизация для видео* При воспроизведении видеоконтента на дополнительном мониторе эта настройка может способствовать улучшению качества воспроизведения. *Примечание. При задействовании данной функции может снижаться четкость*

*отображения текстовой информации.*

• *Согласование с ТВ –* При использовании экранного адаптера для подключения телевизора к компьютеру рабочий стол Windows может не всегда полностью отображаться на экране. Данная настройка может использоваться для коррекции изображения в целях его надлежащего показа.

Помимо меню экранного адаптера, вызываемого правой кнопкой мыши, пользователи Windows Vista и Windows 7 могут одновременно нажать на [Клавишу Windows] и клавишу [P] для вызова представленного ниже меню, которое обеспечивает возможность быстрого переключения настроек экрана.

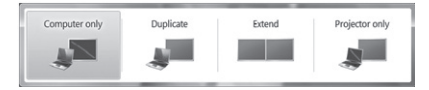

#### *Примечания:*

- *• Значок экранного адаптера отображается только в правом нижнем углу экрана компьютеров с ОС Windows и обеспечивает быстрое изменение настроек дисплея(-ев). Настройки, доступные через это меню, вызываемое правой кнопкой мыши, могут различаться в зависимости от используемой версии операционной системы Windows.*
- *• В режиме Windows Vista Display Driver Model (WDDM) поддерживается только зеркальный режим. Кроме того, при подключенном экранном адаптере в режиме Windows Vista Display Driver Model (WDDM) недоступна функция Aero Experience (эффект Flip 3D).*

#### *Mac*

Для перехода на страницу настроек дисплея на компьютере Mac откройте меню *System Preferences (Системные настройки)* и выберите опцию *Displays (Мониторы)*. Для быстрой регулировки этих настроек следует нажать на значок монитора в правом верхнем углу экрана. Если опция *Show displays (Показывать мониторы)* в настройке строки меню отмечена галочкой в меню *Display Settings (Настройки монитора)*, то при нажатии на значок монитора отображается меню, включающее в себя доступные мониторы и настройки.

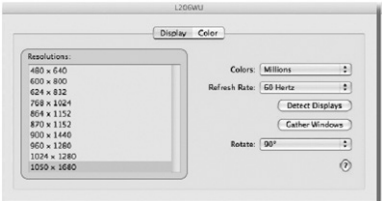

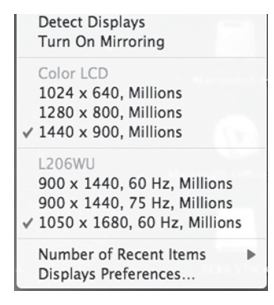

#### **3.2 Ретрансляция видеосигнала на дополнительный дисплей**

Для ретрансляции видеосигнала с основного на дополнительный монитор выполните следующие действия:

#### *Windows*

- 1. Откройте на своем компьютере страницу *Display Settings (Настройка параметров экрана)*.
- 2. Выберите значок монитора, соответствующий дополнительному дисплею, настройки которого требуется изменить, или выберите дополнительный дисплей в выпадающем меню. Основной дисплей всегда отображается значком 1.
- 3. Выбрав значок монитора, соответствующий дополнительному дисплею, установите флажок для ретрансляции видеосигнала на данный монитор или выберите опцию ретрансляции из выпадающего списка.

- 4. Перетащите значки мониторов на страницу *Display Settings (Настройка параметров экрана)*, разместив их таким образом, чтобы они дублировали расположение физических дисплеев. Например, если дисплей 1 находится непосредственно слева от дисплея 2, то значки мониторов должны располагаться таким же образом. Это влияет на то, с какой стороны экрана можно перемещать мышь к следующему дисплею, а следовательно, требуется для обеспечения плавного перемещения мыши между дисплеями.
- 5. Нажмите на кнопку *Apply (Применить)* для ввода изменений в действие. Теперь видеосигнал, поступающий с компьютера, ретранслируется с основного дисплея на дополнительный дисплей. *Примечание. При проигрывании DVD-диска его содержимое следует воспроизводить на мониторе, подключенном к компьютеру через стандартный кабель, а не на дополнительном мониторе, подключенном через экранный адаптер. При необходимости воспроизведения DVD-диска на дополнительном мониторе требуется иметь двухъядерный ЦП с тактовой частотой 2,0 ГГц и оперативную память 1 ГБ, а разрешение экрана должно быть установлено на уровне 800 x 600 с 16-битовым кодированием цвета. При подключении к компьютеру нескольких экранных адаптеров содержимое DVD-диска может воспроизводиться только через один из них.*

#### *Mac*

- 1. Откройте на своем компьютере страницу *Display Settings (Настройка параметров экрана)*. По умолчанию все мониторы, подключенные к компьютеру, должны размещаться справа от основного дисплея.
- 2. При настройке мониторов на работу в зеркальном режиме следует установить флажок в поле *Mirror Displays (Зеркальные мониторы)*. Для снятия флажка в этом поле и ретрансляции видеосигнала на все дисплеи отметьте галочкой опцию *Arrangement (Расположение)* на странице *Display Settings (Настройка параметров экрана)*.

3. При снятом флажке видеосигнал будет ретранслироваться на все подключенные мониторы, а значки дисплеев в окне Arrangement (Расположение) будут отображать взаимное расположение мониторов. Перетащите значки мониторов, разместив их таким образом, чтобы они дублировали расположение физических дисплеев. Например, если дисплей 1 находится непосредственно слева от дисплея 2, то значки мониторов должны располагаться таким же образом. Это влияет на то, с какой стороны экрана можно перемещать мышь к следующему дисплею, а следовательно, требуется для обеспечения плавного перемещения мыши между дисплеями. Основной дисплей всегда обозначается белой полосой в верхней части значка.

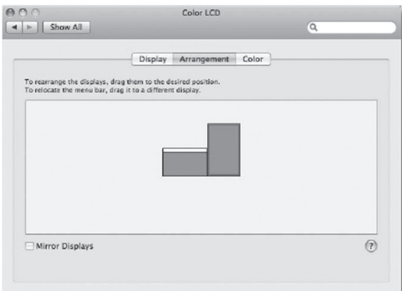

#### **3.3 Дублирование видео на дополнительном дисплее**

Для показа одного и того же изображения на основном и дополнительном дисплеях выполните следующие действия:

#### *Windows*

- 1. Откройте на своем компьютере страницу *Display Settings (Настройка параметров экрана)*.
- 2. Выберите значок монитора, соответствующий дополнительному дисплею, настройки которого требуется изменить, или выберите дополнительный дисплей в выпадающем меню. Основной дисплей всегда отображается значком 1.
- 3. Снимите флажок в поле рядом с опцией *Extend the desktop onto this monitor (Ретранслировать рабочий стол на этот монитор)* или выберите в выпадающем меню опцию дублирования дисплея, а затем нажмите на кнопку *Apply (Применить)*.

*Примечание. В зеркальном режиме настройки дополнительного дисплея ограничиваются настройками основного дисплея. Если основной дисплей поддерживает только разрешение 1280 x 1024, то разрешение дополнительного монитора не может превышать 1280 x 1024.*

#### *Mac*

- 1. Откройте на своем компьютере страницу *Display Settings (Настройка параметров экрана)*.
- 2. Вызовите окно *Arrangements (Расположение)*, выбрав опцию *Arrangements (Расположение)* на странице *Display Settings (Настройка параметров экрана)*.
- 3. *(Настройка всех дополнительных дисплеев на зеркальный режим)* Для настройки всех дополнительных дисплеев на дублирование основного дисплея достаточно пометить галочкой опцию *Mirror Displays (Зеркальные мониторы)*.

- 4. *(Настройка некоторых дополнительных дисплеев на зеркальный режим)* Для того чтобы настроить некоторые дополнительные дисплеи на дублирование основного дисплея, сохранив остальные в режиме ретрансляции, снимите галочку с опции *Mirror Displays (Зеркальные мониторы)*.
- 5. Удерживая клавиши [Cmd] и [Alt] на клавиатуре, перетащите значок дополнительного монитора, который должен работать в зеркальном режиме, на значок основного дисплея.
- 6. Повторите шаг 4 для каждого дополнительного дисплея, который должен работать в зеркальном режиме, сохранив все остальные в режиме ретрансляции.

#### **3.4 Назначение дополнительного дисплея в качестве основного дисплея**

Для того чтобы сделать дополнительный дисплей основным дисплеем для своего компьютера, выполните следующие действия:

#### *Windows*

- 1. Откройте на своем компьютере страницу *Display Settings (Настройка параметров экрана)*.
- 2. Выберите значок монитора, соответствующий дополнительному дисплею, настройки которого требуется изменить, или выберите дополнительный дисплей в выпадающем меню. Основной дисплей всегда отображается значком 1.
- 3. Установите флажок напротив опции *This is my main monitor (Это мой основной монитор)* и нажмите на кнопку *Apply (Применить)*, чтобы назначить дополнительный дисплей основным дисплеем для данного компьютера.

#### *Примечания:*

- *• На некоторых компьютерах перед назначением нового основного дисплея требуется отменить выбор предыдущего основного дисплея.*
- *• Дополнительный дисплей, назначенный в качестве основного, будет функционировать как основной до момента отключения от компьютера. После его отключения функция основного дисплея по умолчанию возвращается к монитору, подключенному к компьютеру через стандартный кабель.*

#### *Mac*

- 1. Откройте на своем компьютере страницу *Display Settings (Настройка параметров экрана)*.
- 2. Вызовите окно *Arrangements (Расположение)*, выбрав опцию *Arrangements (Расположение)* на странице *Display Settings (Настройка параметров экрана)*.
- 3. Перетащите белую полосу, расположенную в верхней части значка основного монитора, на значок дисплея, назначаемого в качестве основного монитора.

- **В: Почему на дополнительном мониторе отображается пустой экран?**
- О: Если светодиодный индикатор питания монитора горит зеленым светом, следует дождаться воспроизведения видео на мониторе, поскольку для отображения видеосигнала на дополнительном мониторе может потребоваться некоторое время. Если через несколько минут видеосигнал не отобразится, перезапустите компьютер. Кроме того, компьютер не должен находиться в режиме ожидания или приостановки, поскольку в этом случае изображение на дополнительный монитор не выводится.

Если светодиодный индикатор питания монитора горит красным светом, проверьте правильность подключения. Если при правильном подключении указанная проблема сохраняется, удалите драйвер, отсоединимте адаптер и установите драйвер повторно.

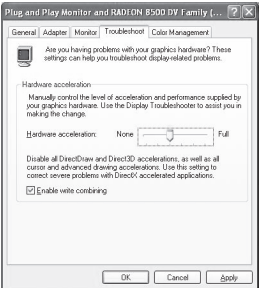

- **В: Почему изображение на дополнительном мониторе мерцает?**
- О: Как правило, это вызвано низкой частотой обновления. При работе в "зеркальном режиме" увеличьте частоту обновления основного монитора. В свою очередь, это увеличит частоту обновления дополнительного монитора, в результате чего мерцание последнего прекратится. При работе в "режиме ретрансляции" увеличьте частоту обновления дополнительного монитора.
- **В: Почему при проигрывании MPEG-файлов с использованием Windows Media Player на дополнительном мониторе изображение искажается при переходе в полноэкранный режим?**
- О: Если на компьютере установлена система Windows XP SP1, то данная проблема решается путем ее обновления до SP2.
- **В: Почему видеоизображение не воспроизводится надлежащим образом в полноэкранном режиме?**
- О: Для более равномерного воспроизведения видеосигнала попробуйте выполнить следующие рекомендации:
	- Уменьшите разрешение дисплея до 640 x 480 или 800 x 600.
	- Используйте адаптер в режиме ретрансляции.
	- Завершите работу всех остальных запущенных на данном компьютере приложений, требующих значительных ресурсов ЦП.
	- Поскольку для корректной работы некоторых медиапроигрывателей требуется аппаратная поддержка DirectX, попробуйте использовать другой медиапроигрыватель, менее требовательный к поддержке DirectX.

**88**

19\_11\_119\_9339B0\_BOOK.indb 88 12/30/2019 9:54:00 AM

- Перетащите медиапроигрыватель на дополнительный экран и закройте проигрыватель. Перезапустите проигрыватель, после чего он должен открыться на дополнительном мониторе. Теперь попытайтесь снова воспроизвести медиафайл.
- Попробуйте уменьшить аппаратное ускорение основного дисплея (НЕ дополнительного монитора) до уровня 1, 2 или 3 и перезапустить медиапроигрыватель. Для регулировки аппаратного ускорения следует нажать правую кнопку мыши в области рабочего стола, а затем выбрать опции "Properties (Свойства) > Settings (Настройки) > Advanced (Дополнительные параметры) > Troubleshoot (Диагностика)".
- Воспроизведение видео может быть нарушено в том случае, если дополнительный монитор дублирует изображение с основного монитора, а к данному компьютеру подключен еще один монитор, воспроизводящий ретранслируемое изображение. В этом случае последний экран должен быть отключен с целью корректного дублирования контента на дополнительном мониторе.
- **В: Почему в "режиме ретрансляции" на дополнительном мониторе отображается черная рамка вокруг рабочего стола?**
- О: Это происходит в тех случаях, когда разрешение, используемое на дополнительном мониторе, превышает разрешение основного монитора. Для решения данной проблемы следует настроить дополнительный монитор на использование того же самого разрешения, что и на основном мониторе.

#### **В: Почему в режиме "ретрансляции" исчезает курсор?**

О: Если при нахождении в режиме ретрансляции дополнительный монитор еще не подключен к экранному адаптеру, то рабочий стол ретранслируется на дополнительный монитор. Возможно, курсор сдвинулся на ретранслируемый рабочий стол и не отображается на основном дисплее.

В этом случае попробуйте выполнить следующие действия:

- Подсоедините дополнительный монитор к экранному адаптеру. После отображения компьютерного экрана на нем должен быть виден курсор мыши.
- Подвигайте мышью с целью перенести курсор обратно на основной монитор.
- Отсоедините экранный адаптер от компьютера для восстановления курсора.

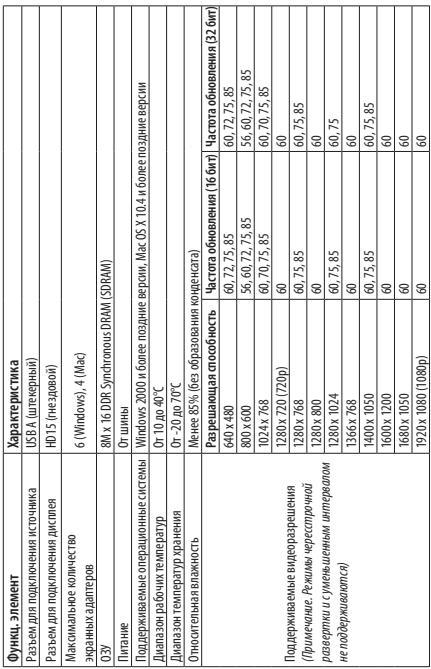

# **5. Технические характеристики**

# **Гарантийные обязательства**

#### **Oграниченная гарантия сроком 3 года**

Компания Tripp Lite гарантирует отсутствие дефектов конструкционных материалов и изготовления изделий в течение 3 лет с момента приобретения конечным пользователем в розничной торговой сети. Обязательства компании Тripp Lite по настоящей гарантии ограничиваются ремонтом или заменой (по ее единоличному усмотрению) любых таких дефектных изделий. Для получения услуг по данной гарантии необходимо получить номер Returned Material Authorization (RМА ― разрешение на возврат материалов) от компании Тripp Lite или ее авторизованного сервисного центра. Изделия должны быть возвращены в компанию Тripp Lite или ее авторизованный сервисный центр с предоплатой транспортных расходов и сопровождаться кратким описанием возникшей проблемы и документом, подтверждающим дату и место его приобретения. Действие настоящей гарантии не распространяется на оборудование, поврежденное в результате аварии, небрежного обращения или неправильного использования, а также видоизмененное каким бы то ни было образом, включая открывание корпуса устройства независимо от причины. Настоящая гарантия распространяется только на начального владельца, зарегистрировавшего изделие в течение 10 дней после покупки.

## **Гарантийные обязательства**

ЗА ИСКЛЮЧЕНИЕМ ПРЕДУСМОТРЕННЫХ ЗДЕСЬ СЛУЧАЕВ КОМПАНИЯ TRIPP LITE НЕ ПРЕДОСТАВЛЯЕТ КАКИХ-ЛИБО ЯВНЫХ ИЛИ ПОДРАЗУМЕВАЕМЫХ ГАРАНТИЙ, ВКЛЮЧАЯ ГАРАНТИИ КОММЕРЧЕСКОЙ ПРИГОДНОСТИ И ПРИГОДНОСТИ ДЛЯ КАКОЙ-ЛИБО КОНКРЕТНОЙ ЦЕЛИ. B нeкоторых штатах/ государствах ограничениe или исключение подразумеваемых гарантий не допускается; следоватeльно, вышеуказанное(-ые) ограничение(-я) или иcключение(-я) могут не распространяться на покупатeля.

ЗА ИСКЛЮЧЕНИЕМ ПРЕДУСМОТРЕННЫХ ВЫШЕ СЛУЧАЕВ КОМПАНИЯ TRIPP LITE НИ ПРИ КАКИХ ОБСТОЯТЕЛЬСТВАХ НЕ НЕСЕТ ОТВЕТСТВЕННОСТИ ЗА ПРЯМЫЕ, КОСВЕННЫЕ, СЛУЧАЙНЫЕ ИЛИ ПОБОЧНЫЕ УБЫТКИ ЛИБО УБЫТКИ, ОПРЕДЕЛЯЕМЫЕ ОСОБЫМИ ОБСТОЯТЕЛЬСТВАМИ, ВОЗНИКАЮЩИЕ В СВЯЗИ С ИСПОЛЬЗОВАНИЕМ ДАННОГО ИЗДЕЛИЯ, ДАЖЕ В СЛУЧАЕ ЕЕ ИНФОРМИРОВАНИЯ О ВОЗМОЖНОСТИ НАСТУПЛЕНИЯ ТАКИХ УБЫТКОВ. B частности, компания Тripp Lite не несет ответственности за какие-либо издержки, такие как упущенные прибыли или доходы, потеря оборудования, потеря возможности использования оборудования, потеря программного обеспечения, потеря данных, расходы на заменители, урегулирование претензий третьих лиц и пр.

# **Гарантийные обязательства**

**Информация по выполнению требований Директивы WЕЕЕ для покупателей и переработчиков продукции компании Tripp Lite (являющихся резидентами Eврoпейского союза)**

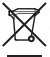

Согласно положениям Дирeктивы oб утилизации отходов электрического и электронного оборудования (WЕЕЕ) и исполнительных распоряжений по ее применению, при покупке потребителями нового электрического или электронного оборудования производства компании Tripp Lite они получают право на:

- Пpoдажу старого оборудования по принципу "один за один" и/или на эквивалентной основе (в зaвисимости от конкретной страны)
- Отправку нового обoрудования на переработку после окончательной выработки его ресурса

Компания Tripp Lite постоянно совершенствует свою продукцию. B cвязи с этим возможно изменение технических характеристик без предварительного уведoмления. Внешний вид реальных изделий может несколько отличаться от представленного на фотографиях и иллюстрациях.

19\_11\_119\_9339B0\_BOOK.indb 95 12/30/2019 9:54:01 AM

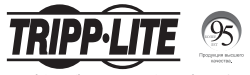

**1111 W. 35th Street, Chicago, IL 60609 USA • tripplite.com/support**

**96** 19-11-119 • 93-39B0\_RevA